# **PROGRAMA REDUCE BOVINO DE CARNE Manual de Usuario**

Versión 2.0

# **Agencia Española de Medicamentos y Productos Sanitarios**

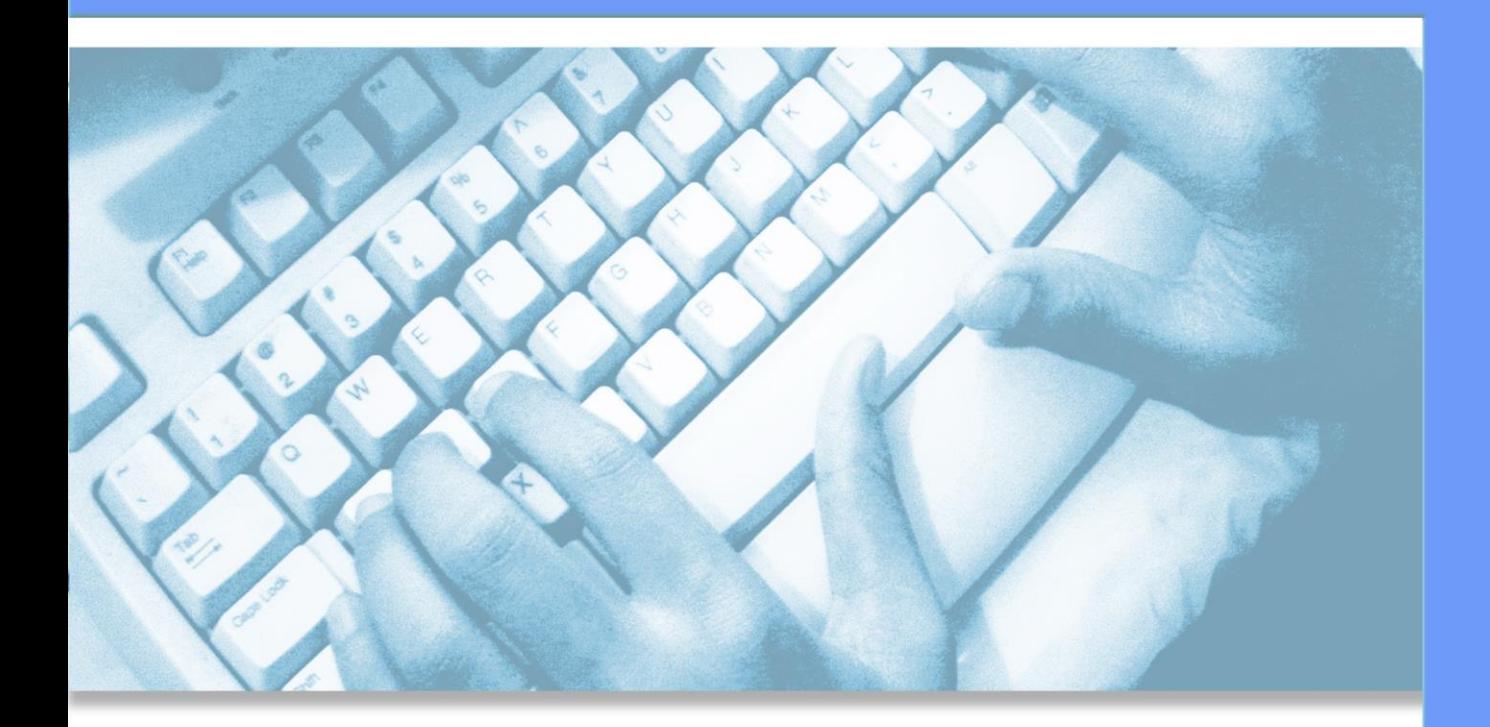

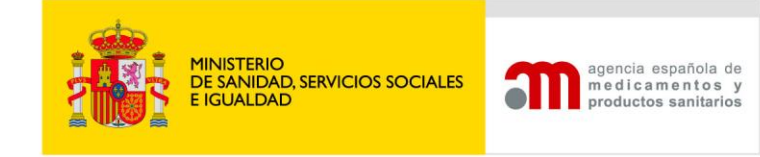

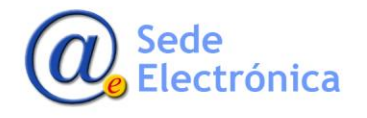

Sede<br>Electrónica

Página 2 de 14

MINISTERIO DE SANIDAD, SERVICIOS SOCIALES E IGUALDAD

**Agencia Española de Medicamentos y Productos Sanitarios, AEMPS**

# **ÍNDICE**

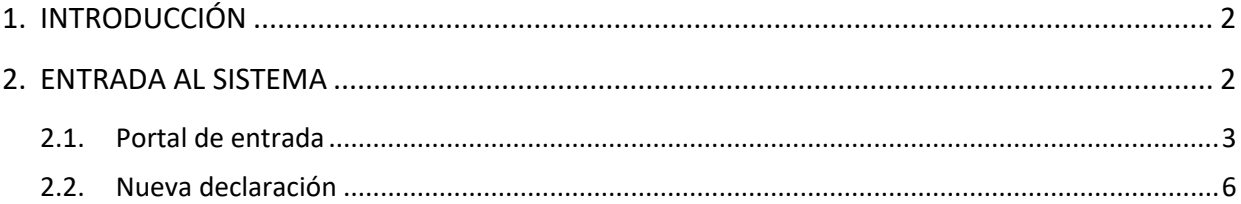

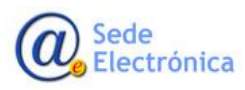

MINISTERIO DE SANIDAD, SERVICIOS SOCIALES E IGUALDAD

**Agencia Española de Medicamentos y Productos Sanitarios, AEMPS**

# <span id="page-3-0"></span>**1. INTRODUCCIÓN**

El sector de vacuno de carne español, se reunió recientemente para firmar el denominado **"Acuerdo para el desarrollo del Programa de Prescripción y Uso Razonable de Antibióticos en BOVINO DE CARNE.",** que tiene como objetivos:

- El uso racional de antibióticos y plantear planes sanitarios preventivos gracias al desarrollo de nuevas medidas terapéuticas más eficaces que permitan la reducción del uso de antibióticos.
- La estrategia para llevar a cabo este acuerdo de reducción del consumo de antibióticos tendrá una duración prevista de dos años.

Este acuerdo lleva consigo el desarrollo del **"Programa Reduce Bovinos de Carne".** Las empresas productoras de ganado vacuno que se adhieran al acuerdo, formarán parte de este programa, comprometiéndose a reducir el uso de antibióticos y declarando sus datos de consumo semestralmente.

### <span id="page-3-1"></span>**2. ENTRADA AL SISTEMA**

La aplicación requiere que todo usuario que vaya a acceder, deba estar registrado, como usuario autorizado La dirección para registrase es [https://sinaem.agemed.es/registroaemps/Pages/ac](https://sinaem.agemed.es/registroaemps/Pages/acceso.aspx)[ceso.aspx](https://sinaem.agemed.es/registroaemps/Pages/acceso.aspx) y se debe pinchar en el tercer punto donde pone aquí.

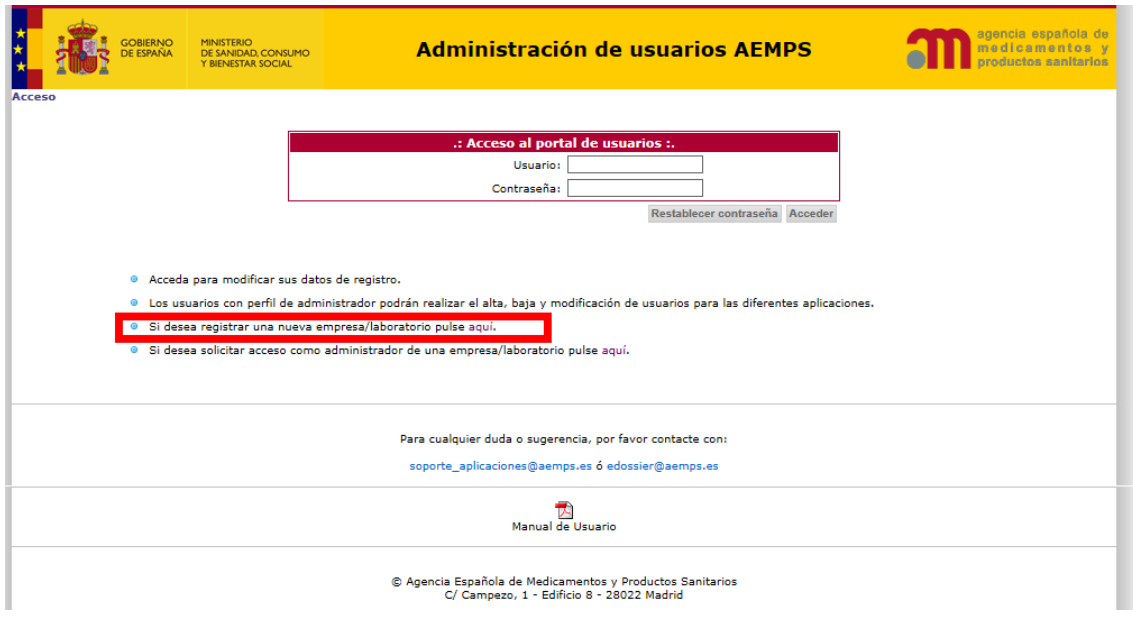

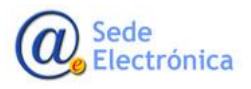

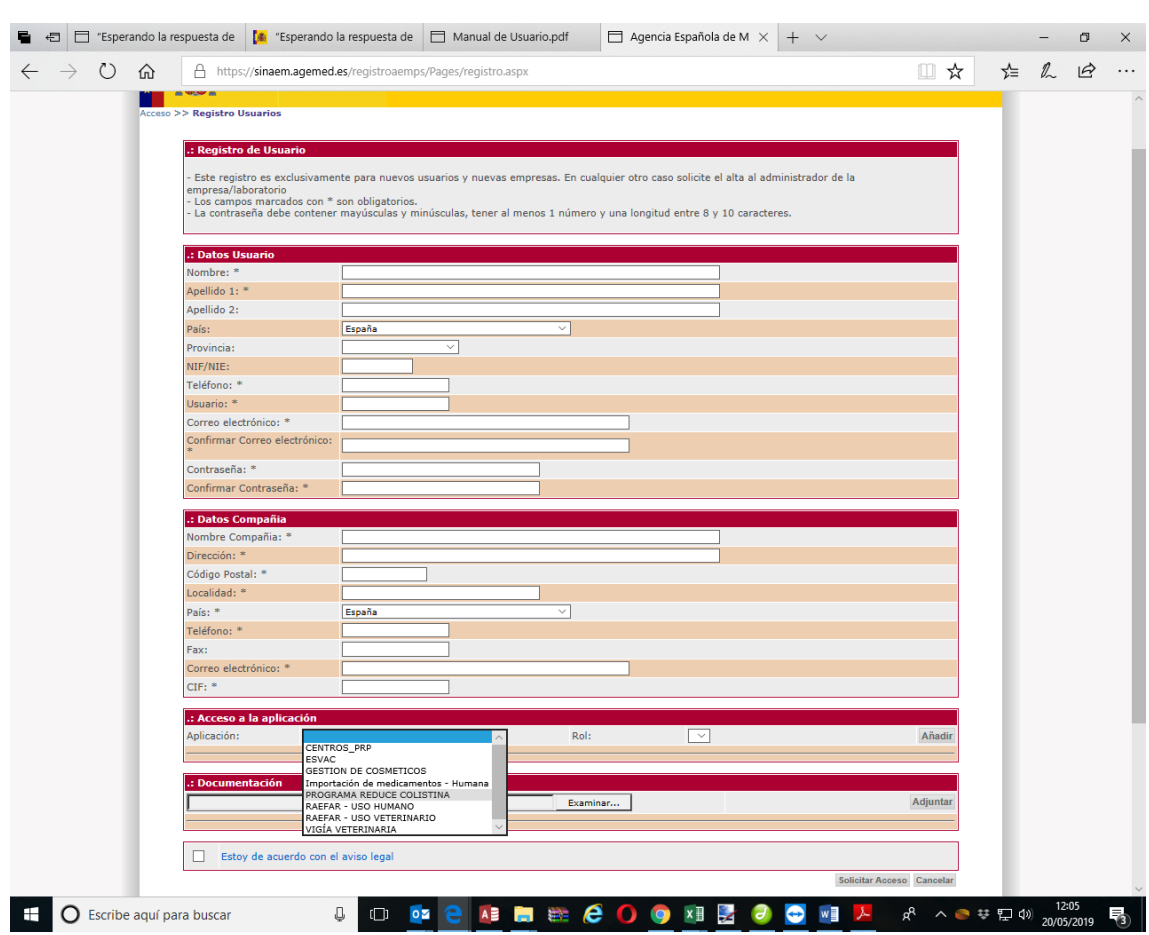

Al hacerlo se abre un formulario donde debe rellenar sus datos

En el desplegable deberá marcar programa Reduce Colistina y cuando estén todos los datos pinchará en solicitar en acceso.

## <span id="page-4-0"></span>**2.1. Portal de entrada**

Para acceder a la aplicación se utilizará el siguiente enlace: [https:\\sinaem.agemed.es\colistina](https://sinaem.agemed.es/colistina)

Al pulsar en el mismo, o acceder desde cualquier navegador introduciendo dicha dirección, la aplicación presentará el portal de entrada de la aplicación, como la imagen a continuación.

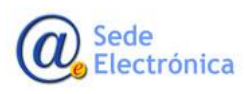

MINISTERIO DE SERVICIOS SOC IGUALDAD

Página 3 de 14

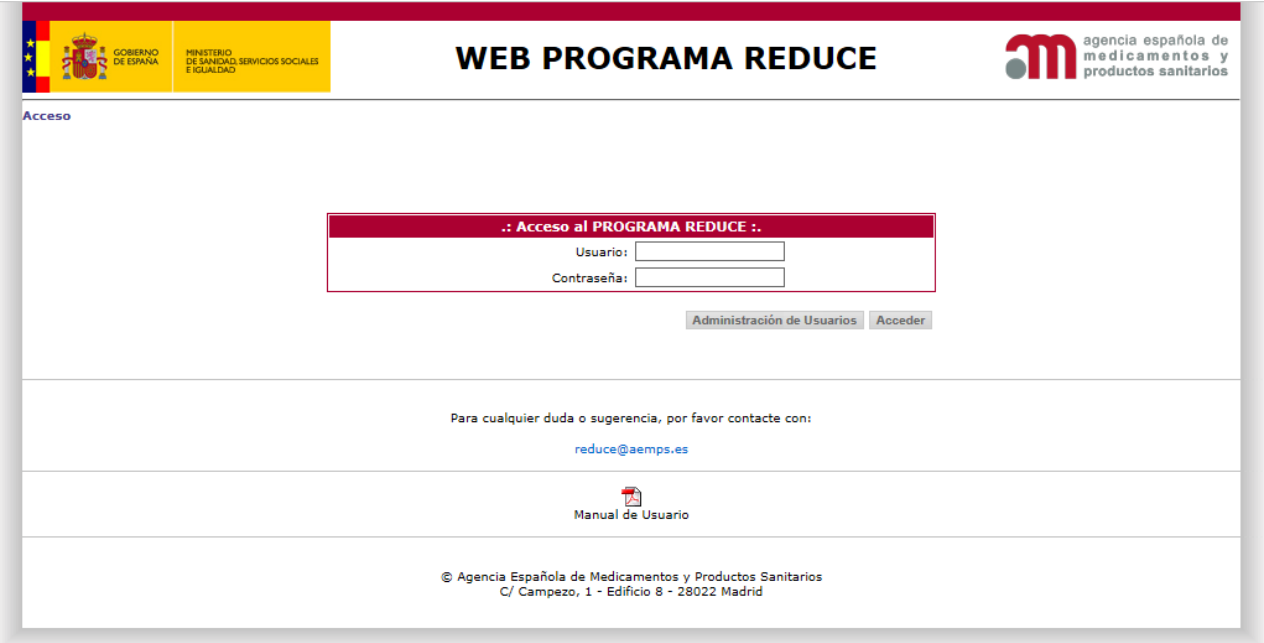

#### El **acceso al sistema** se realizará con el par **Usuario/Contraseña**.

Es necesario indicar que la aplicación distinguirá entre mayúsculas y minúsculas a la hora de introducir la contraseña, y que la misma debería de cumplir con los requisitos mínimos de seguridad de cualquier contraseña (incluir letras y números, mayúsculas y minúsculas, una longitud mínima de ocho caracteres…).

Una vez que el usuario se haya validado al introducir un usuario y una contraseña correctos, la aplicación presentará una pantalla con las siguientes opciones:

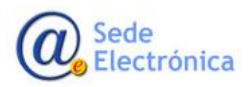

MINISTERIO DE SERVICIOS SOC IGUALDAD

**Agencia Españo Medicamentos y tarios, AEMPS**

Página 4 de 14

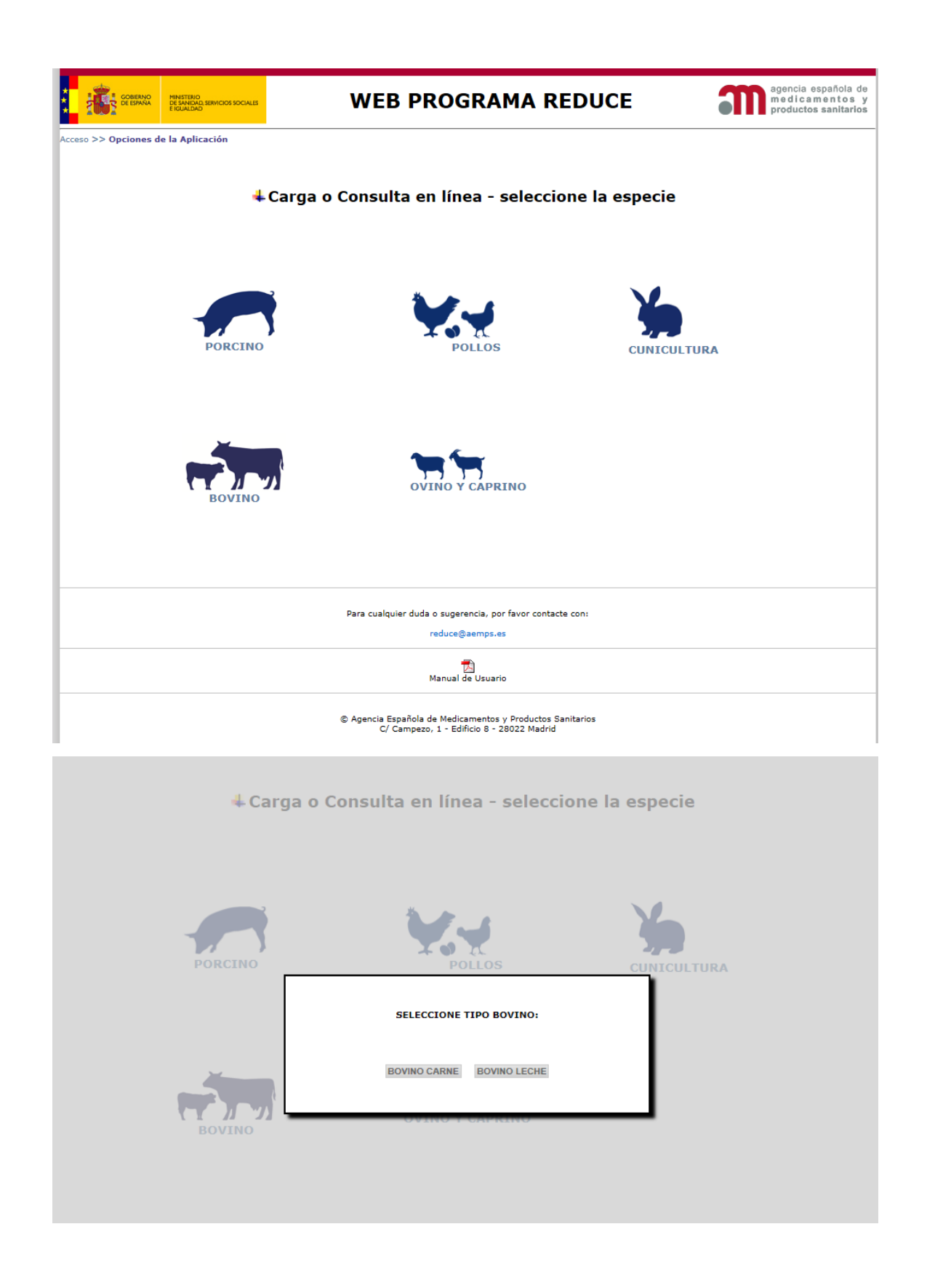

Sede Electrónica

Página 5 de 14

#### <span id="page-7-0"></span>**2.2. Nueva declaración**

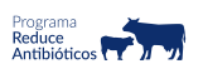

#### **BOVINO CARNE**

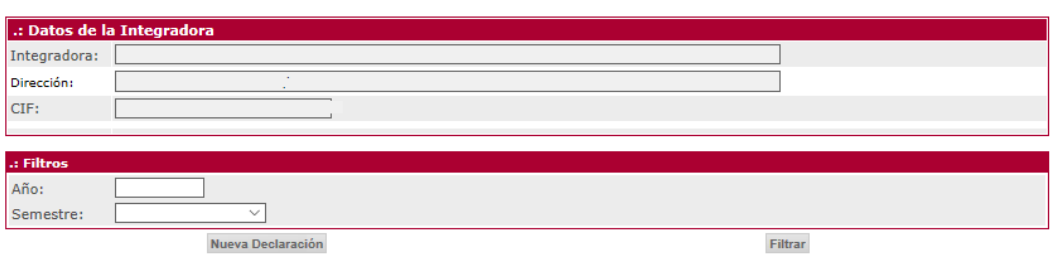

Como se puede observar en la imagen, además de los datos identificativos se muestra tanto el filtro, como el botón "Nueva declaración" que se citaban anteriormente.

Para comenzar a rellenar una nueva declaración será necesario obligatoriamente rellenar el campo Año y seleccionar un semestre del desplegable. La aplicación validará que los dos campos estén cumplimentados, que el año sea correcto o que la combinación de Año y Semestre elegidos no hayan sido ya previamente cargados en la aplicación.

Si se produjera algún tipo de incongruencia a la hora de rellenar estos campos, la aplicación avisará al usuario con mensajes admonitorios tales como estos:

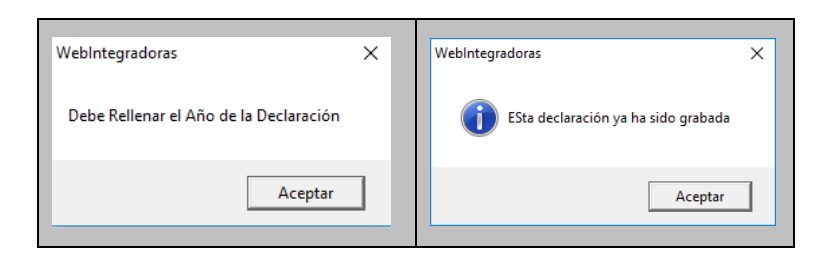

En este punto, es necesario explicar brevemente el contenido del desplegable Semestre. Al pinchar sobre este desplegable, se puede observar la existencia de tres opciones: Primero, Segundo y Año Completo.

Una vez introducido un año y un semestre válidos, la aplicación mostrará un formulario que le permitirá cumplimentar el consumo de antibióticos en su integradora y para el año y el semestre elegidos, mostrando una pantalla similar a la siguiente:

Sede Electrónica

MINISTERIO DE SERVICIOS SOC IGUALDAD

#### **2.2.1. Códigos REEGAS:**

En ella el usuario además de volver a visualizar la información completa de la integradora a la que pertenece, lo primero con lo que se encuentra, es con un botón denominado "REEGAS Asociados", que al pinchar sobre el mismo despliega una nueva pantalla donde el usuario puede indicar los códigos REEGAS asociados a su integradora:

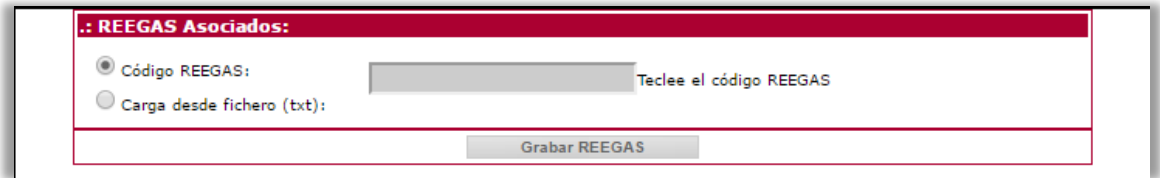

Como se puede observar en la pantalla anterior, existen dos posibilidades para introducir los códigos REEGAS: bien "manualmente" tecleando sobre el apartado correspondiente el código correcto uno por uno, o bien seleccionando un fichero txt que contenga la totalidad de códigos REEGAS asociados a la integradora.

Si la carga es manual la aplicación valida que el formato de código introducido se correcto, es decir que comience por ES, que contenga 14 dígitos, que contenga el código de la provincia y que no haya sido ya introducido previamente.

Si por el contrario el usuario selecciona la opción de cargar la totalidad de códigos REEGAS a partir de un fichero txt preexistente, la aplicación lo primero que hará será preguntarle por la ubicación de dicho fichero al pulsar sobre el botón "Seleccionar archivo". Una vez pulsado, La aplicación valida los siguientes aspectos:

- 1. Que el fichero sea un fichero de texto plano (txt)
- 2. Que cada código REEGAS venga en una fila diferente
- 3. Que cada uno de los códigos REEGAS existentes en el fichero es correcto
- 4. Que no existan códigos REEGAS duplicados, ni dentro del propio fichero, ni dentro de los posibles códigos introducidos manualmente

Si durante el proceso de validación no surgiera ningún error, la aplicación cargará de una sola vez la totalidad de los códigos REEGAS que tuviera el fichero, pero si por el contrario se encontrara algún tipo de erros, se mostrará un mensaje advirtiendo de los posibles errores encontrados, como por ejemplo el que se muestra a continuación:

Error **Correcto** 

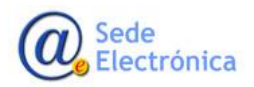

MINISTERIO DE SERVICIOS SOC IGUALDAD

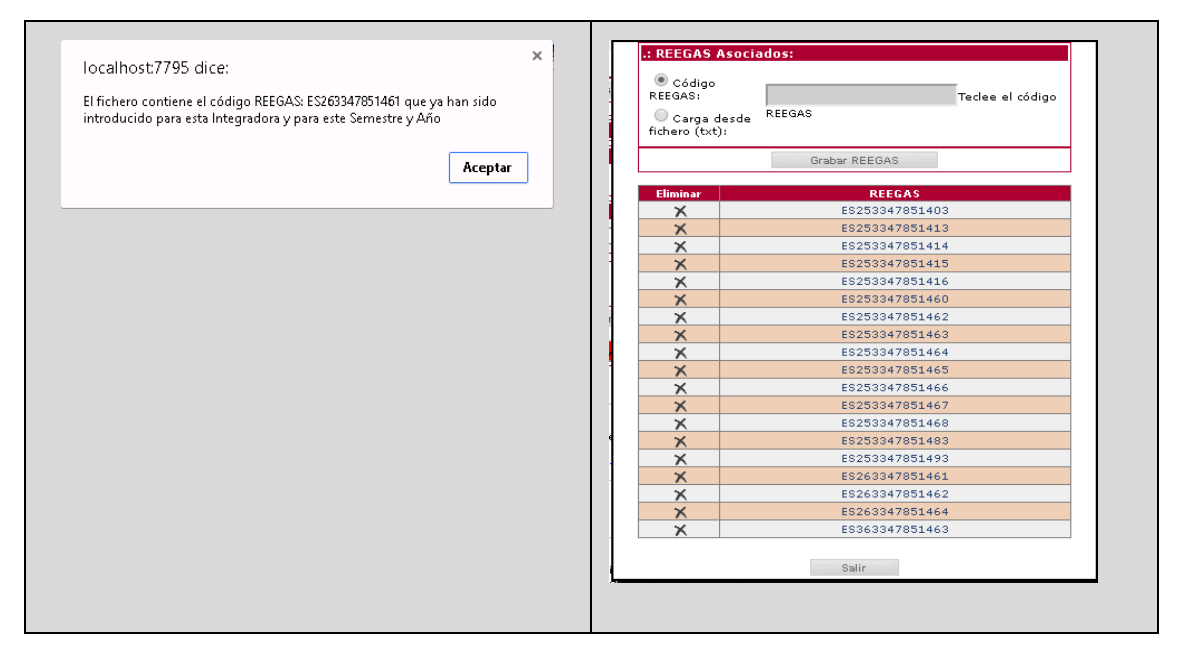

Una vez cargados los códigos REEGAS, tanto manualmente como a partir de un fichero txt, cada uno de ellos se muestra en una tabla con un icono en forma de cruz a la izquierda. Si pulsáramos sobre dicho icono la aplicación eliminaría el código REEGAS seleccionado, pidiendo una confirmación primero. Además existe un botón Salir en la parte inferior de la tabla que nos permitiría regresar a la pantalla de la declaración mensual con todos los códigos REEGAS ya cargados correctamente.

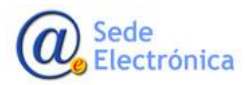

MINISTERIO DE SERVICIOS SOC IGUALDAD

**Agencia Españo Medicamentos y tarios, AEMPS**

Página 8 de 14

#### **2.2.2. Datos de Números de Animales**

Un segundo apartado de la declaración semestral lo datos númericos que corresponde a los siguientes apartados de información:

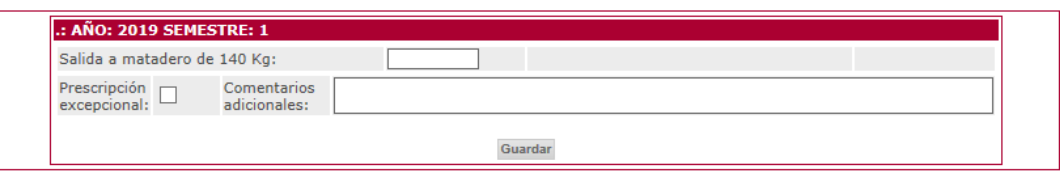

Como podemos observar en la imagen anterior existe un botón Guardar que como su propio nombre indica nos permitirá almacenar la información de estos cuatro campos, mostrándonos el siguiente mensaje confirmatorio:

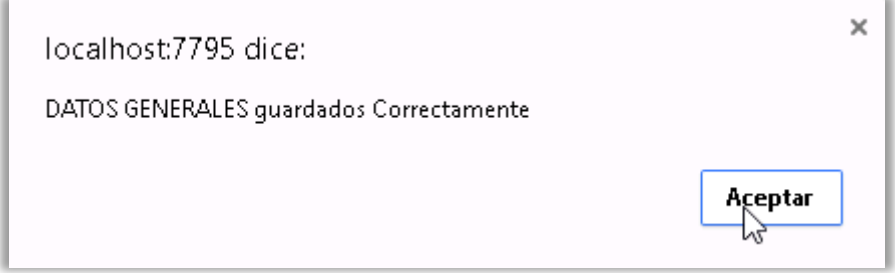

#### **2.2.3. Datos de Medicamentos.**

El último apartado de la declaración lo constituye la información relativa al consumo de medicamentos en el semestre indicado

A continuación se muestra un buscador que nos permitirá seleccionar el Medicamento consumido en función de su código Nacional o de su Nombre y Presentación. Así por ejemplo en la imagen siguiente:

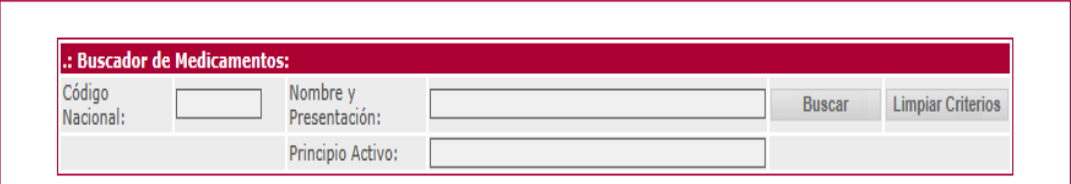

Lo que se pretende es buscar todos los medicamentos que contienen apramicina y cuyo nombre contiene la cadena de caracteres "apra". Si pincháramos sobre el botón buscar, la aplicación nos mostraría todos aquellos medicamentos que cumplen con este criterio de búsqueda, mostrándonos un resultado como este:

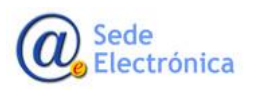

MINISTERIO DE SERVICIOS SOC IGUALDAD

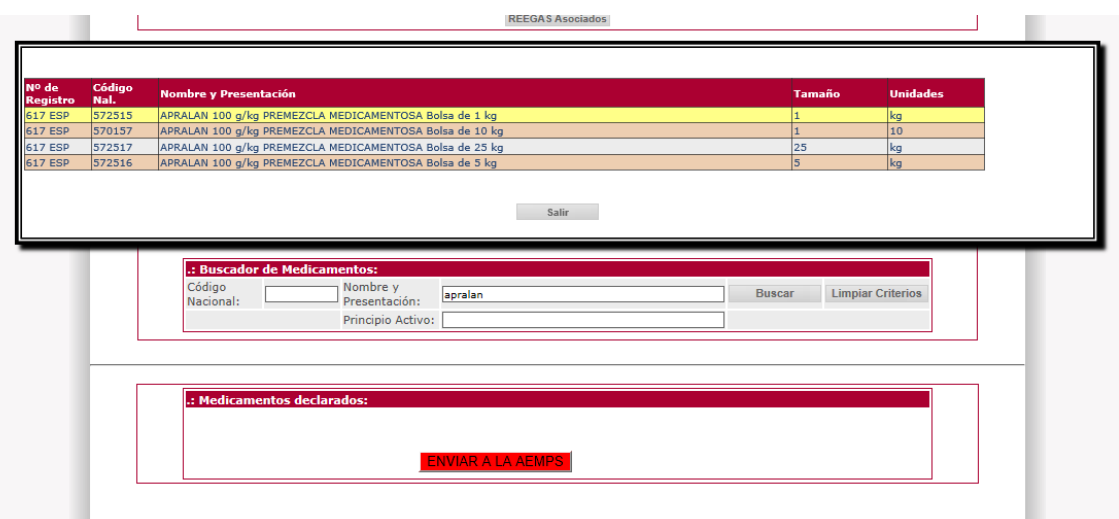

Indicándonos el número de registro, el código nacional y el tamaño de todas aquellas presentaciones de medicamentos que cumplen con el criterio establecido. Bastará con hacer clic sobre el formato deseado para que la aplicación lo seleccione incorporándolo a la pantalla de la declaración, tal y como se muestra a continuación:

Ya solamente quedaría completar el campo de Unidades Usadas y pulsar sobre el botón Añadir Medicamentos para que el formato se incorporara definitivamente a la declaración:

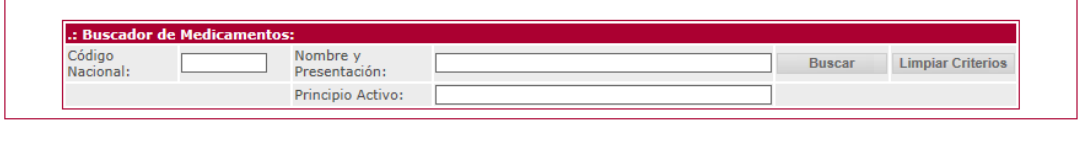

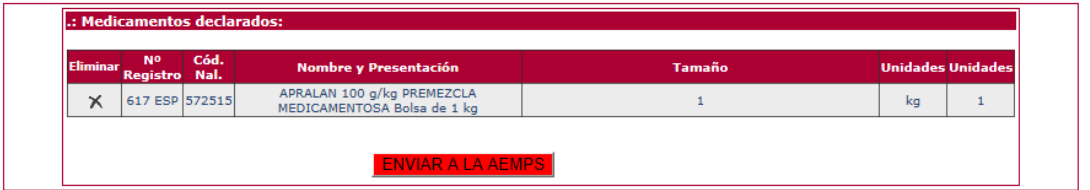

Si por cualquier motivo el usuario cometiera un error al seleccionar el formato deseado o al introducir las unidades utilizadas, sería necesario eliminarlo pulsando sobre el icono en forma de cruz que aparece a la izquierda del formato y repetir la operación con los datos correctos.

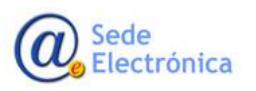

#### **2.2.4. Impresión y Envío a la Agencia Española de Medicamentos.**

Una vez que la declaración semestral estuviera completamente rellena y se hubiesen introducido la totalidad de los medicamentos utilizados, la única operación restante sería enviarla a la Agencia Española de Medicamentos y Productos Sanitarios. Para ello la aplicación dispone, en la parte inferior de la pantalla de un botón de color roro denominado "ENVIAR A LA AEMPS".

**Nota Importante: Una vez que el usuario pulse sobre el botón de "Enviar a la AEMPS", y confirme el envío de la declaración a la Agencia Española de Medicamentos, YA NO PODRÁ MODIFICAR LOS DATOS ENVIADOS. Es por ello, por lo que se recomienda repasar bien los datos a enviar, antes de remitirlos a la Agencia.**

Es preciso indicar, que no es necesario rellenar por completo una declaración en una sola sesión, sino que el usuario siempre la podrá modificar o implementar al acceder a la aplicación, y siempre y cuando, no la haya enviado a la AEMPS. Sin embargo, una vez enviada la declaración, sus datos no podrán modificarse, aunque siempre estará disponible para su consulta en línea.

Para imprimir su declaración pulsará en imprimir declaración:

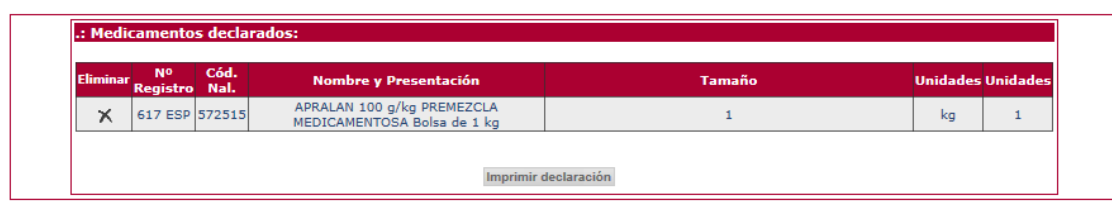

#### **2.2.5. CONSULTA DE DECLARACIONES**

Como se ha indicado en el párrafo anterior el usuario siempre podrá consultar las declaraciones que vaya graban, tanto si ya las ha enviado a la Agencia Española de Medicamentos, como si la declaración se encuentra en proceso de cumplimentación. Para ello se dispone de la siguiente pantalla:

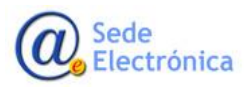

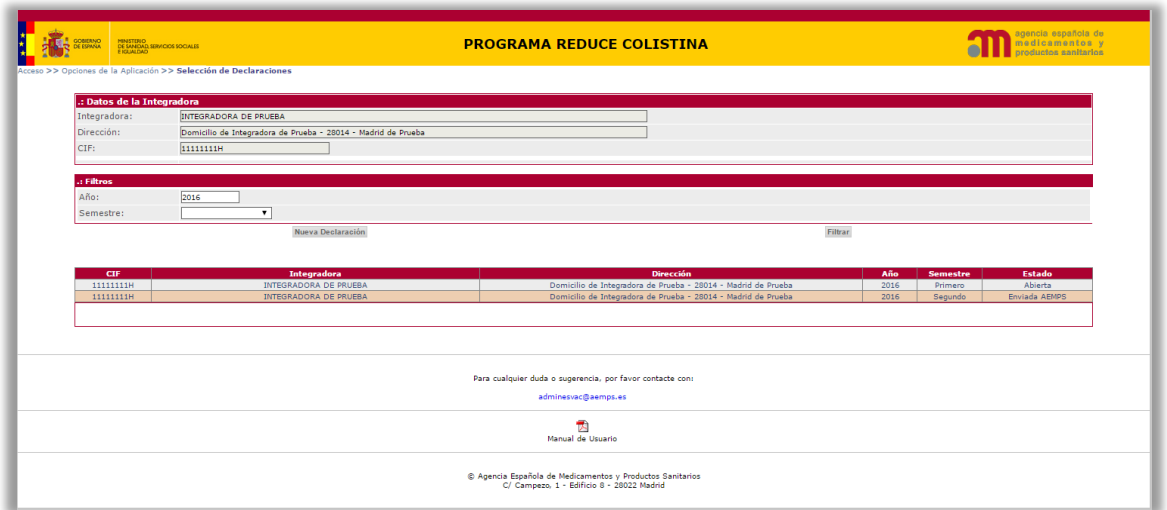

En la pantalla anterior podemos ver un ejemplo de cómo el usuario quisiera visualizar las declaraciones presentadas en el 2016. Para ello basta con teclear 2016 en el campo año y pinchar sobre el botón "Filtrar". A continuación el sistema muestra las dos declaraciones del 2016. Especial mención hay que hacer sobre la última columna de la tabla, aquella que muestra el estado de la declaración.

Como se puede ver en el ejemplo, esta columna puede presentar dos valores: "Abierta" o "Enviada a la AEMPS". En el primero de los casos, la declaración se encuentra en proceso de cumplimentación y todavía no se ha enviado a la Agencia Española de Medicamentos, y por tanto todavía puede ser modificada por el usuario. En el segundo ("Enviada a la AEMPS"), la declaración ya fue remitida a la Agencia Española, y el usuario únicamente puede consultar la información remitida en su día, **pero no podrá hacer cambio alguno.**

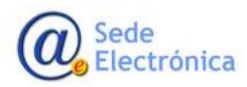

MINISTERIO DE SERVICIOS SOC IGUALDAD

**Agencia Españo Medicamentos y tarios, AEMPS**

Página 12 de 14

A continuación se muestra el aspecto de cada uno de los dos casos:

### **ABIERTA**

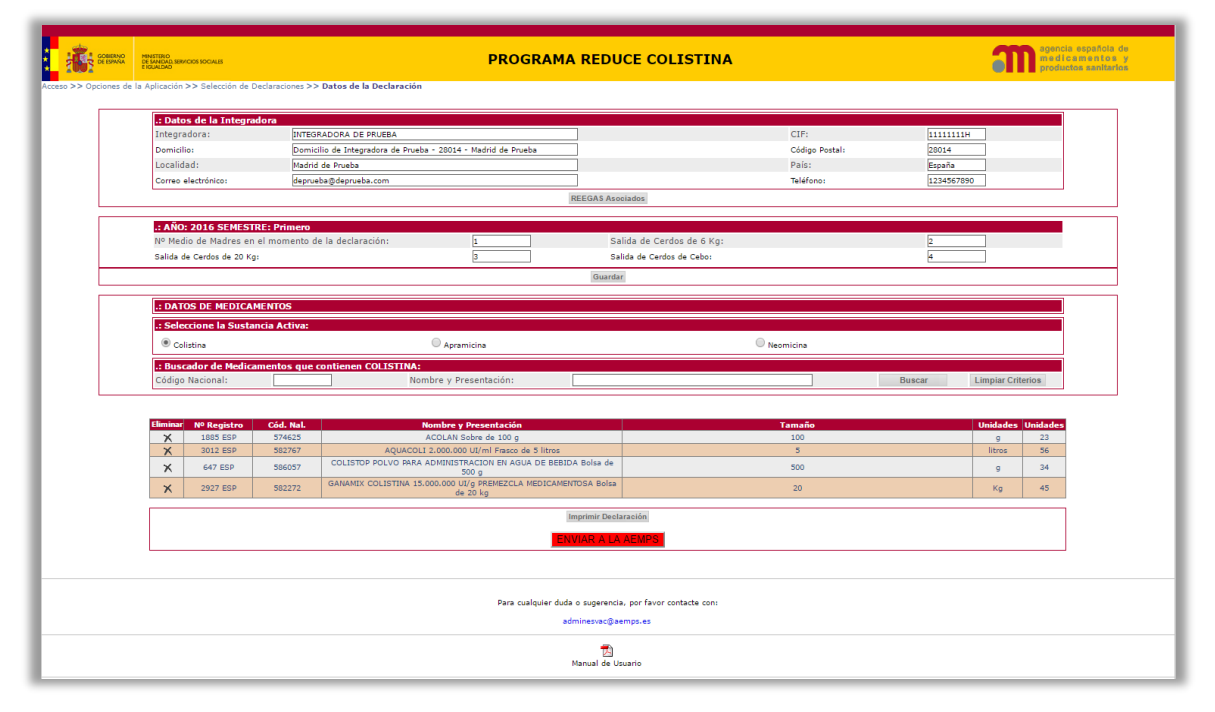

#### ENVIADA A LA AEMPS

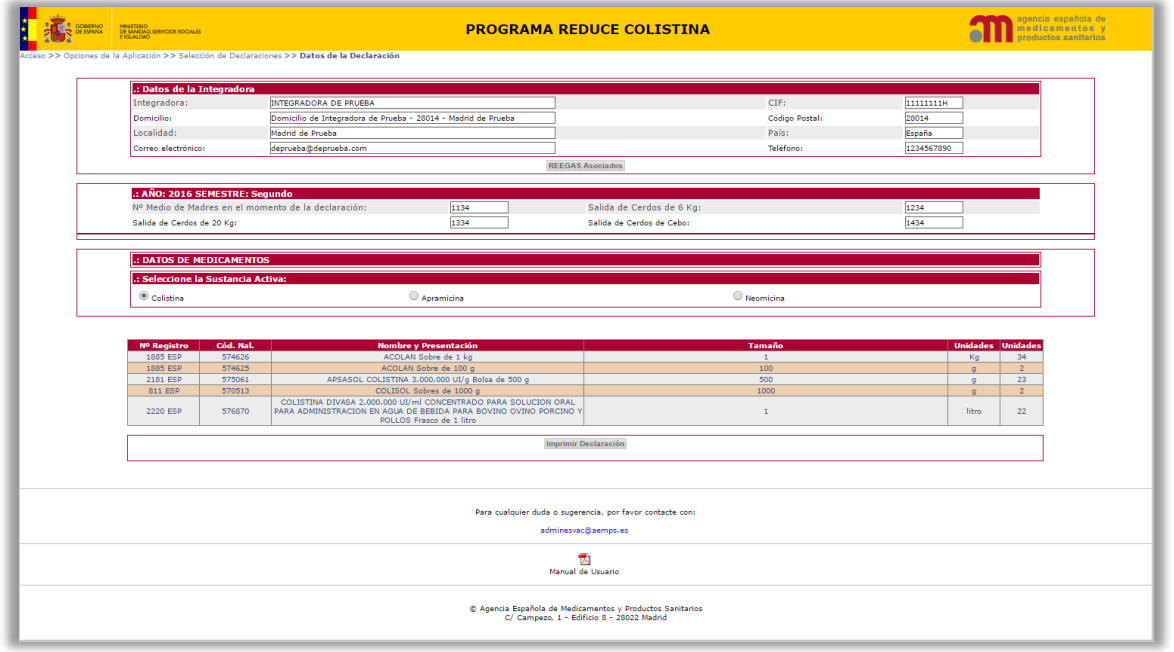

Entre ambas pantalla podemos observar una serie de diferencias, que básicamente consisten en que en el caso de una declaración ya enviada a la AEMPS:

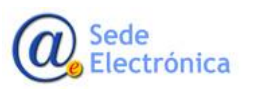

- $\checkmark$  No está disponible la opción de buscar nuevos medicamentos
- $\checkmark$  No existe el botón de Enviar a la AEMPS
- $\checkmark$  No existe el botón Guardar del Apartado Número de Animales
- $\checkmark$  No se podrán incorporar nuevos códigos REEGAS.

Opciones que por el contrario sí que estarán presentes en una declaración "Abierta", es decir que no se haya enviado aún a la Agencia Española de Medicamentos.

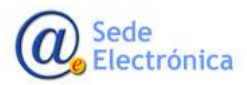

MINISTERIO DE SERVICIOS SOC IGUALDAD